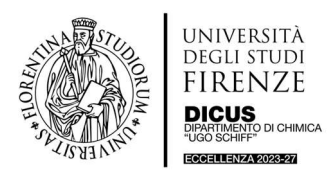

# SPETTROPOLARIMETRO JASCO-1500 Lab 163 (Ed. P1)

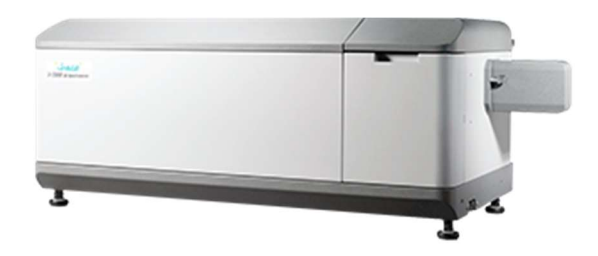

#### Informazioni Generali

Lo spettropolarimetro JASCO J-1500 funziona in modo molto simile a uno spettrofotometro UV-Vis a fascio singolo. Come per qualsiasi misura a fascio singolo, è necessario raccogliere uno spettro di riferimento (il bianco) da sottrarre al campione, per correggere gli artefatti strumentali e della matrice del campione. Come per le misure UV-Vis, l'intensità del segnale DC (Dicroismo Circolare) è direttamente proporzionale alla concentrazione (legge di Lambert-Beer). Tuttavia, a differenza della strumentazione UV-Vis, che misura la trasmittanza percentuale, il segnale DC è la differenza di assorbimento della luce polarizzata circolarmente a destra e a sinistra; questa differenza è dell'ordine di 1/10000 dell'assorbimento totale. Misure differenziali così piccole sono intrinsecamente rumorose, perciò, per compensare il rumore, le misure DC vengono generalmente eseguite effettuando una scansione lenta e calcolando la media di più scansioni. Il range di misura è tra 163 – 950 nm.

Informazioni dettagliate sulle specifiche tecniche dello strumento sono riportate nel manuale Hardware/Function Manual, pagina 7, cartella Manuali (J1100 – J1500) in Installazione Jasco J-1500 Firenze.

Lo strumento Jasco-1500 è dotato dei seguenti accessori:

- Titolare Automatico ATS 530
- PTC-510 Portacelle Peltier
- $CTU 100$  Bagno a circolazione d'H<sub>2</sub>O
- Flussometro per gas 1-10 L/min
- Camera Flussaggio N2 PTC 510
- FDT 538 Rivelatore
- FMO 522 Monocromatore emissione
- Lampada XBO 150 W/4
- Ottica di emissione per PTC 510 incluso lenti e filtro
- SPB 001 Spaziatore 1 mm
- SPB 002 Spaziatore 2 mm
- SPB 003 Spaziatore 5 mm
- Filtri taglia basso (R-64; O-58; O-54; OG515; Y-48; WG280; WG305; WG320; L-38; L-42)

Tutto il materiale accessorio è presente nel laboratorio 163.

Il software utilizzato dallo strumento è una suite di programmi scritti per eseguire operazioni specifiche. L'accesso a questi programmi avviene tramite il programma Spectra Manager (icona sul desktop), Video 1.

In Figura 1 è riportata una overview dei programmi di misura e di analisi dati del software.

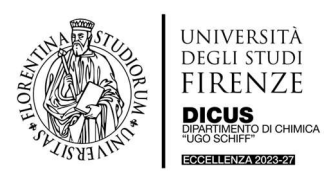

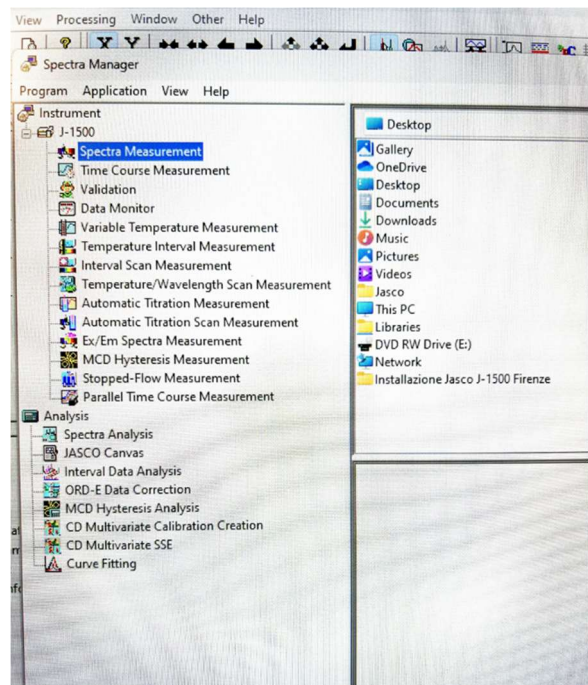

Figura 1. Finestra di Spectra Manager

#### Measurement Programs

- Spectra Measurement: Misura dello spettro DC a Temperatura fissa.
- Time Course Measurement: Misura del segnale DC ad una Lunghezza d'onda fissa e Temperatura fissa in funzione del tempo.
- Validation: Programma usato solo per la manutenzione dello strumento.
- Data Monitor: Display del segnale DC a Lunghezza d'onda fissa, senza salvataggio.
- Variable Temperature: Misura del segnale DC a Lunghezza d'onda fissa e Temperatura con gradiente variabile.
- Temperature Interval: Misura dello spettro DC ad intervalli di Temperatura regolari (lineari).
- Interval Scan: Misura dello spettro DC ad intervalli di Tempo regolari a Temperatura fissa.
- Temp/Wavelength Scan: Misura del segnale DC a Lunghezza d'onda fissa e intervalli di Temperatura e di Tempo regolari.
- Automatic Titration Measurements: Misure utilizzando l'accessorio del titolatore.
- Automatic Titration Scan Measurements: Scansioni di spettri con il titolatore.
- **Ex/Em Measurements:** Misure di spettri di eccitazione in emissione di Fluorescenza.

#### Analysis Programs

- Spectra Analysis: Analizza scansioni di intensità vs lunghezze d'onda, temperature, tempi; acquisizioni 2D.
- JASCO Canvas: Manipulate Spectral Images.
- Interval Data Analysis: Multi-spectra Analizza scansioni di intensità vs lunghezze d'onda, temperature, tempi; acquisizioni 3D.
- **ORD-E Data Correction:** Programma per analizzare i dati di Optical Rotary Dispersion.

Informazioni dettagliate ed esaustive sull'utilizzo dei programmi di misura e analisi dati sono riportate nei manuali contenuti nella cartella Manuali (J1100-J1500).

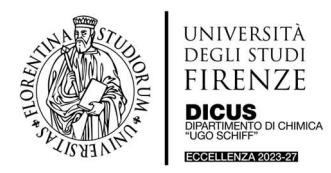

#### Procedura Accensione Strumento

L'avvio dello strumento richiede circa 60 minuti e non deve essere affrettato, Video 2.

- 1. Firmare il registro cartaceo.
- 2. Aprire la valvola di azoto generale, posizionata al muro vicino al PC, Figura 2, per rimuovere l'ossigeno dal sistema. In questo modo si evita: 1) La produzione di ozono, 2) La fotocatalisi di impurezze sulle superfici ottiche.

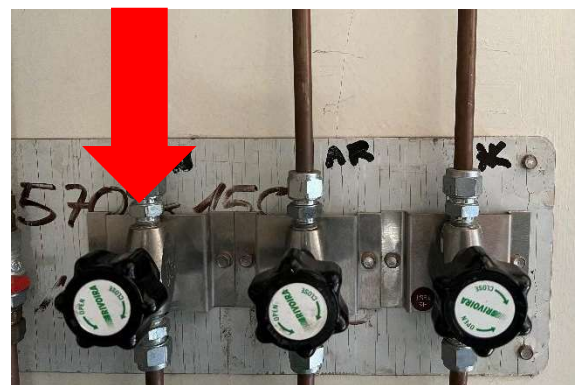

Figura 2. Manopola di N2 da aprire lentamente prima dell'accensione dello strumento.

3. La portata dell'azoto è controllata tramite l'indicatore di flusso posizionato sul lato sinistro dello strumento e deve essere impostata su 5 L/min. L'N<sub>2</sub> deve essere fatto flussare circa 10 minuti prima di accendere la lampada, Figura 3. NON TOCCARE MAI IL RIDUTTORE DELL'N2 PRESENTE DIETRO LO STRUMENTO!!!

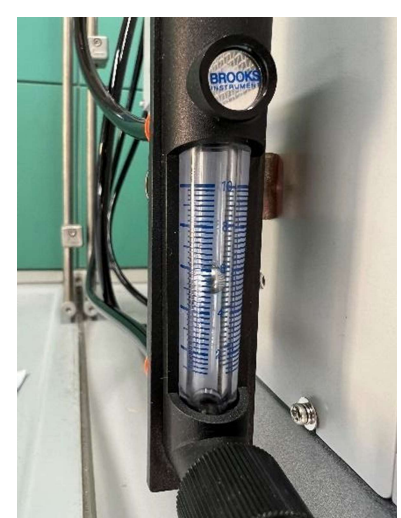

Figura 3. Misuratore flusso di N2, posizionato sulla sinistra dello strumento, vicino al tasto di accensione. Subito dopo aver aperto la manopola dell'N<sub>2</sub>, controllare sempre il livello. Se risulta più basso di 5 L/min girare lentamente la manopola e impostare il flusso a 5 L/min, come riportato nell'immagine.

- 4. Verificare che non vi siano campioni o altre ostruzioni al percorso del fascio nel vano campioni, e che il coperchio sia ben chiuso.
- 5. Accendere lo strumento J-1500 utilizzando l'interruttore di alimentazione situato sul lato sinistro dello strumento (vicino al misuratore di  $N_2$ ).
- 6. Accendere il bagno termostatato. Controllare che ci sia  $H_2O$  nel contenitore e che scorra nei tubi all'interno del vano campioni. Nel caso in cui non ci sia acqua, contattare il tecnico referente. La Temperatura è settata di default a 20 °C.
- 7. Accendere il computer, inserire la password: jasco2023

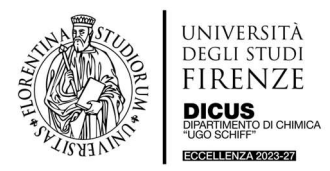

8. Trascorsi 10 minuti dal purging dell'N<sub>2</sub> all'interno dello strumento, fare doppio click su Spectra Manager, si apre una finestra in Figura 1. Aspettare l'inizializzazione dello strumento; quando lo strumento è pronto, compare un cerchio verde in alto a destra nella pagina del software, come evidenziato in Figura 4.

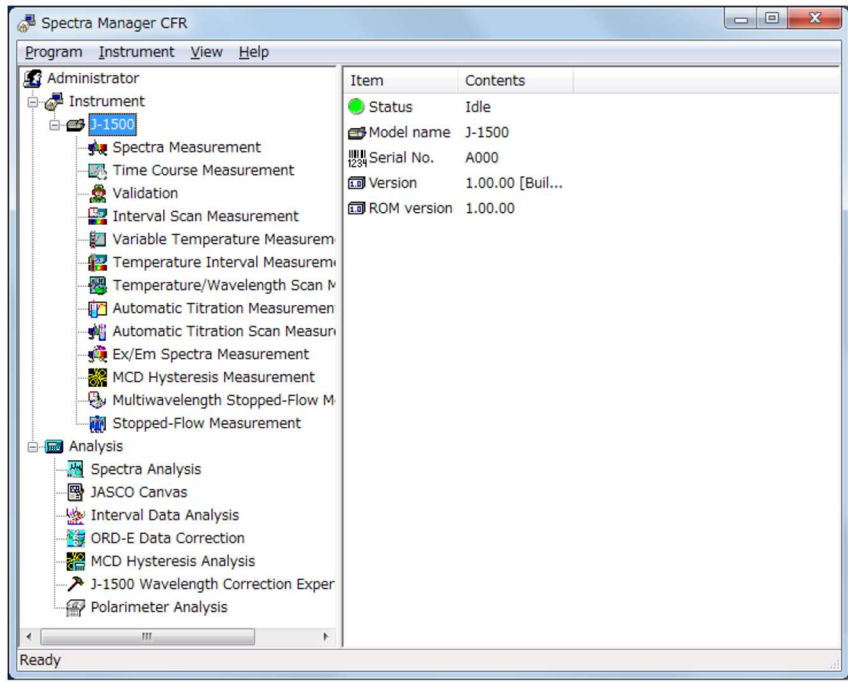

Figura 4: Spectra Manager. Strumento ready.

9. Fare doppio clic su Spectra Measurements nella colonna di sinistra del programma, Figura 1. Viene visualizzata una finestra di dialogo con il conto alla rovescia di 5 minuti, è il tempo necessario per il purging obbligatorio dell' $N_2$ , Figura 5.

Se si salta prematuramente il timer dell' $N_2$ , lo strumento si danneggia gravemente!

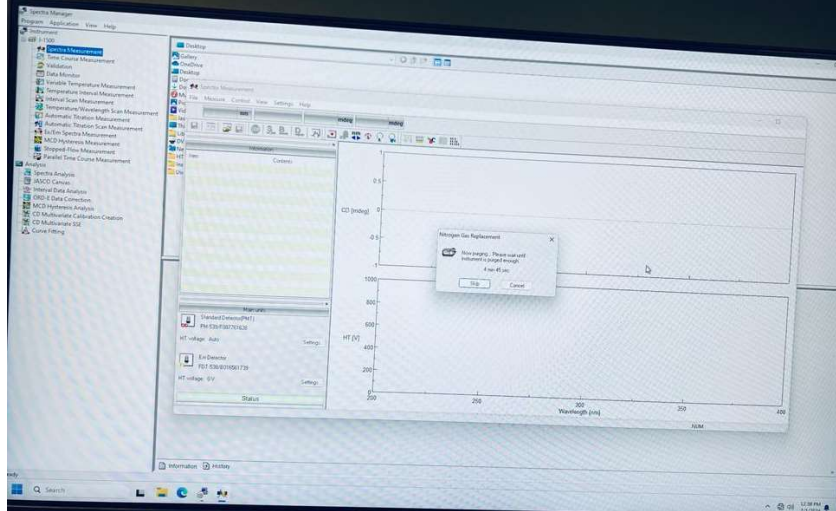

Figura 5. Schermata purging N2.

10. Accendere la lampada e aspettare minimo 40 minuti per la sua stabilizzazione.

11. Le celle di misura devono essere sempre tappate e soprattutto sigillate quando si opera al di sopra di 40 °C, per evitare problemi di evaporazione e condensa nel vano campioni.

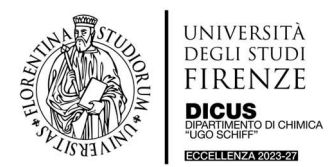

12. Continuare a flussare azoto fino allo spegnimento dello strumento.

## Procedura Spegnimento Strumento

- 1. Prima di spegnere lo strumento controllare su Google Calendar le prenotazioni. Nel caso in cui non ci fosse nessun utente prenotato nelle successive 2 ore, si può procedere a spegnere la lampada. Se non ci sono prenotazioni successive, l'utente deve spegnere lo strumento. La procedura è a ritroso: 1) spegnere il PC; 2) spegnere il termostato; 3) spegnere lo strumento; 4) chiudere la manopola  $N_2$ .
- 2. Segnare sul registro l'ora della fine della sessione e annotare eventuali anomalie o osservazioni.
- 3. Rimuovere tutti i campioni e il materiale che si è utilizzato lasciando la postazione di lavoro pulita.

## Procedura Acquisizione Spettri

All'inizio di ogni sessione di misura è OBBLIGATORIO registrare uno spettro in aria per controllare l'HT. Prendere come riferimento lo spettro di HT in Figura 6. Il file originale è nella cartella HT con nome baseline aria Day 2. Il valore di HT a 180 nm deve essere inferiore a 400 V, nel caso contrario controllare il flusso di  $N_2$ , al limite alzarlo un pochino; ripetere lo spettro di HT. Se ci sono delle differenze negli spettri ad alte λ (nm) potrebbe dipendere dalla lampada. Se lo spettro risulta diverso rispetto a quello di controllo, contattare il personale responsabile via e-mail o via telefono.

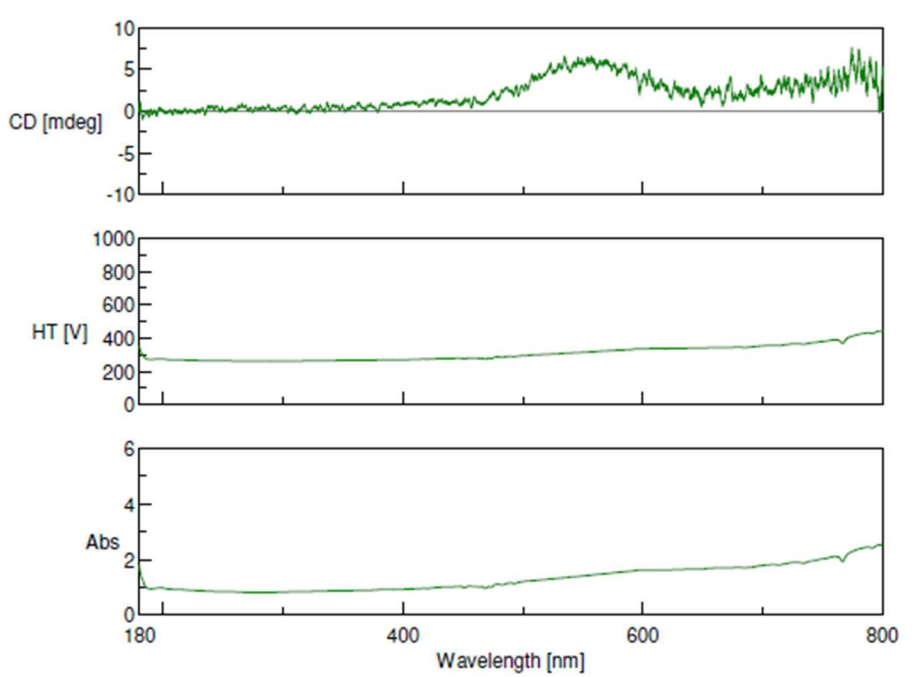

Figura 6. Spettro in aria CD [mdeg], HT [V], Abs. Range Lunghezze d'onda 180-800 nm

- 1. In generale, per acquisire uno spettro CD selezionare Spectral Measurements.
- 2. Dal menu Measurements, selezionare l'opzione Parameters.
- 3. Nella finestra General, inserire i parametri di scansione per registrare lo spettro in aria. In Figura 7 sono riportati i parametri da impostare:

Channel 1: CD - Start: 180

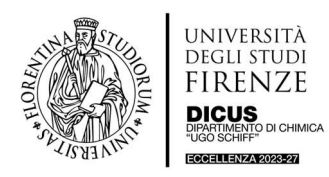

- Channel 2:HT
- Channel 3: Abs
- CD scale: 20mdeg/0.05 dOD
- FL scale: 200 mdeg/0.1 dOD
- D.I.T: 1.00nm
- End: 800
- Data Pitch: 0.1nm
- Start Mode: Immediately
- Scanning Mode: Continous
- Scanning Speed: 200 nm/min
- FL wavelength: 350
- N of cycle: 1

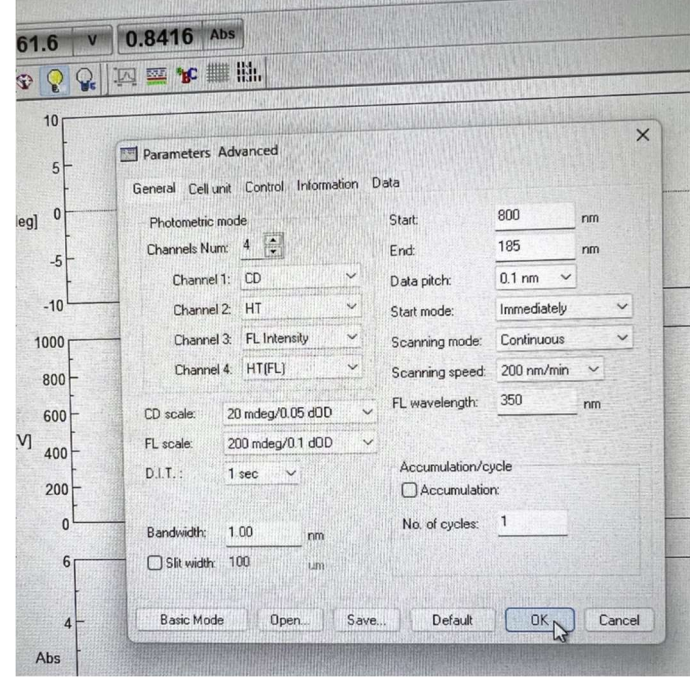

Figura 7. Parametri per la misura di uno spettro in aria.

4. Una volta finita l'acquisizione dello spettro, salvarlo con il nome: aaaammgg\_RADR (ovvero, anno mese giorno e cognome del Responsabile di Ricerca) nella cartella HT presente sul desktop.

#### Parametri Acquisizione Spettri

Riportiamo di seguito un esempio esplicativo per l'acquisizione di uno spettro di CD a lunghezza d'onda variabile. Aprendo la finestra Parameters, Figura 8, si inizia con General, dove ci sono due colonne in cui bisogna inserire i propri parametri di misura.

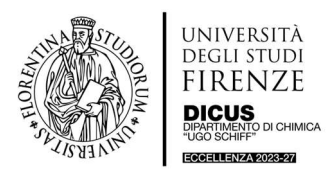

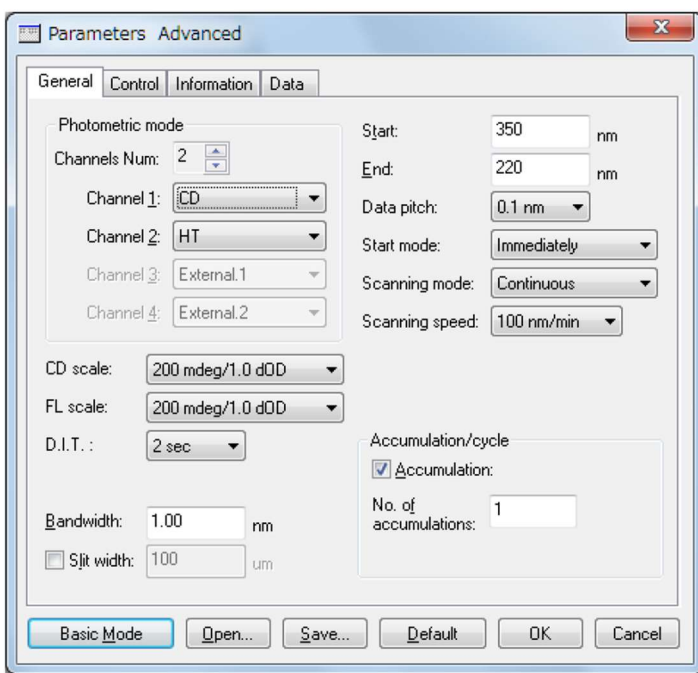

Figura 8. Finestra General per le impostazioni dei parametri di misura.

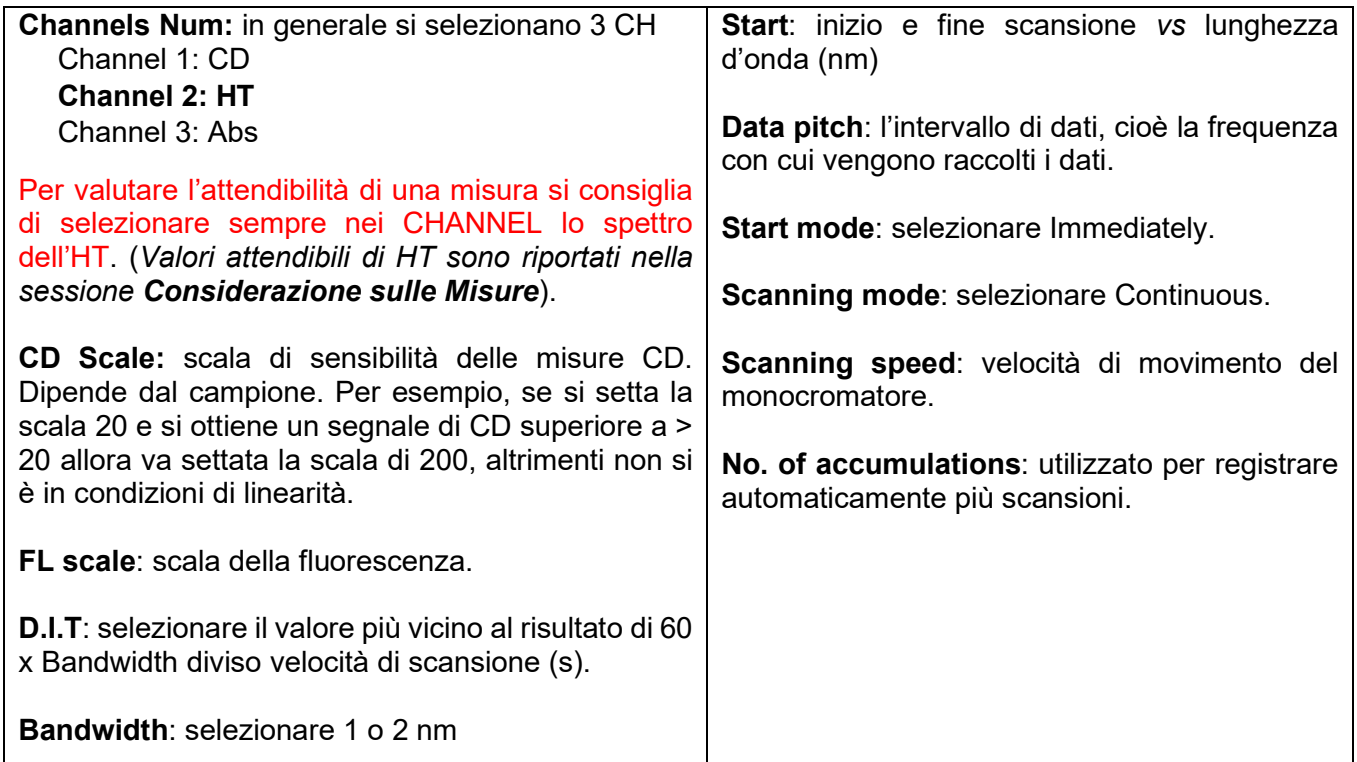

Control Tab, Figura 9. La correction è legata alla linea di base. È buona norma effettuare la correzione manualmente. Si deve sempre acquisire il buffer e sottrarlo al campione. Inoltre, c'è la possibilità di poter aprire e chiudere lo shutter automaticamente, e chiuderlo tra una misura e l'altra. In questo modo si evita che campioni sensibili alla luce vengano danneggiati.

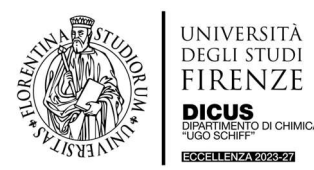

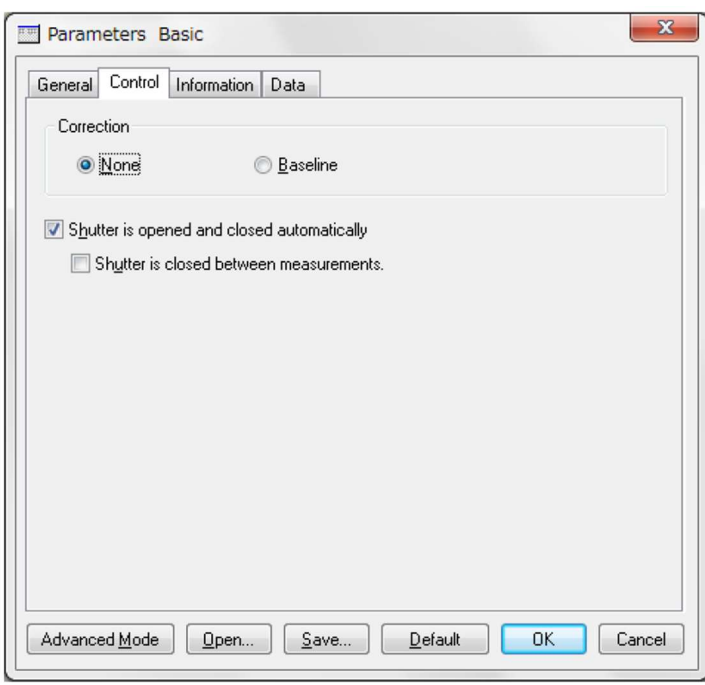

Figura 9. Finestra con parametri del Control Tab.

Information tab: viene utilizzata per immettere vari parametri del campione, Figura 10.

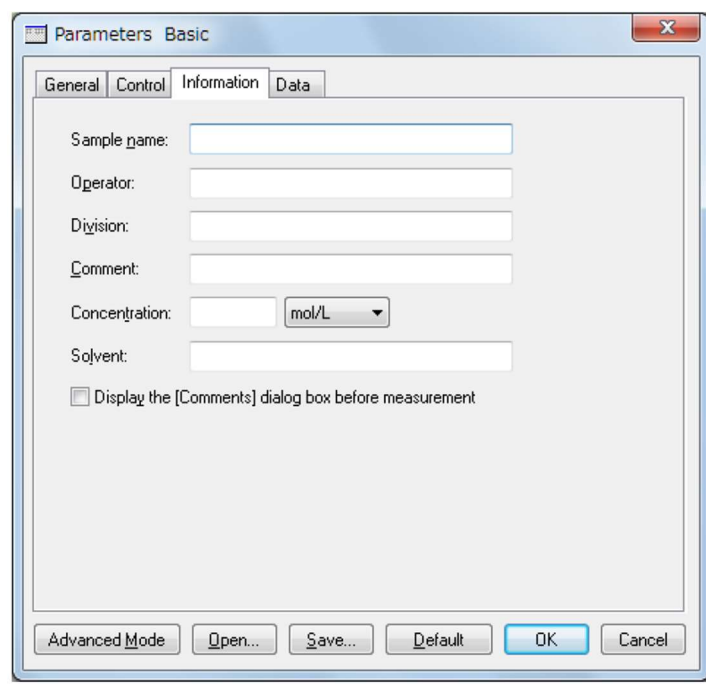

Figura 10. Information Tab.

Data tab: consente di selezionare la posizione di memorizzazione dei raw data, Figura 11.

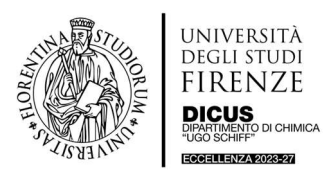

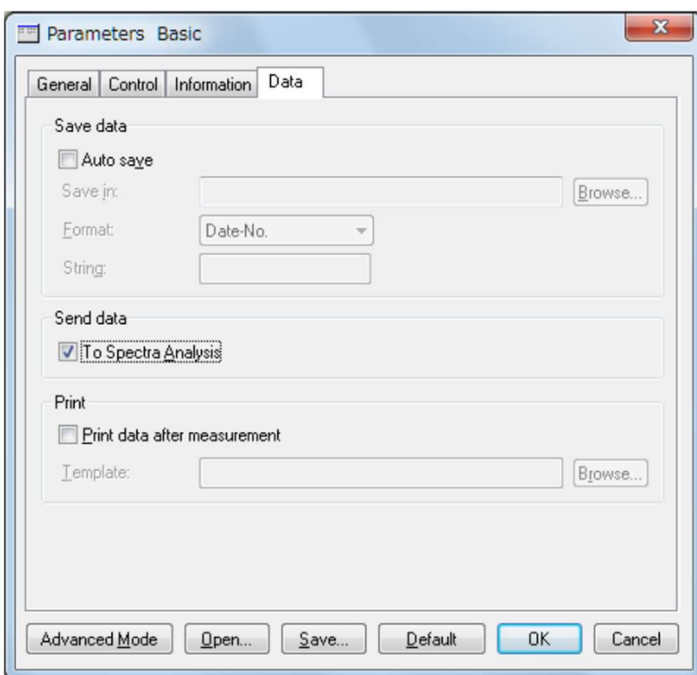

Figura 11. Data tab

Infine, fare Click su OK per completare inserimento parametri. Se si vogliono salvare i parametri di misura fare click su Save. Nelle misure successive si può fare click direttamente su Open e si possono utilizzare i parametri salvati.

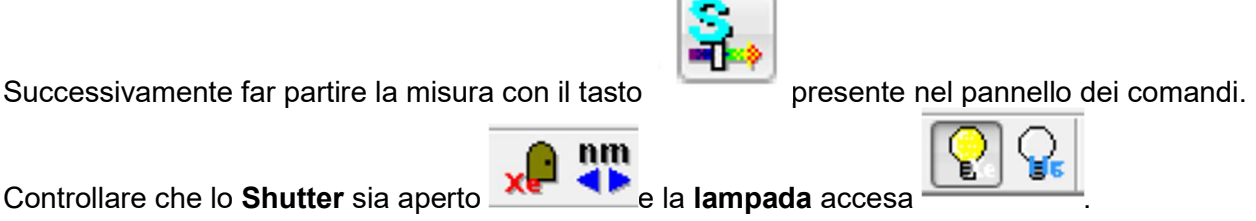

Informazioni dettagliate sono riportate nel Software Manual, section 4, Introduction to the [Spectra Measurements] Program, pag. 48.

## Salvataggio Misure e Analisi Dati

Le misure devono essere salvate nella cartella USERS, dove sono presenti sottocartelle coi nomi dei referenti scientifici. Una volta scelta la cartella relativa al proprio RADR, creare una sottocartella con il nome dell'utente che ha eseguito la misura e salvare lì i propri dati. Copiare i dati su una chiavetta (Il PC non è connesso a Internet). Il backup del PC sarà effettuato a cadenza annuale, pertanto si consiglia di salvare i propri dati su una USB dopo ogni sessione di misura. Il programma di analisi è scaricabile dall'utente e può essere installato su altri computer.

La cartella sul desktop Installazione Jasco J-1500 Firenze contiene la procedura di installazione del programma di analisi dati e i manuali. Ulteriori dettagli verranno forniti durante il training. Si invitano gli utenti ad effettuare l'analisi dati su un proprio PC, per non occupare inutilmente tempo macchina.

Informazioni dettagliate sono riportate nel Software Manual, section 4.5, Saving Data, pagina 58.

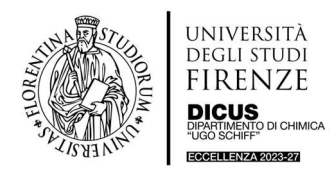

## Considerazioni e suggerimenti sulle misure CD

- Le cuvette standard utilizzate per la spettroscopia UV-Vis sono soddisfacenti per la maggior parte delle applicazioni. Tuttavia, è necessario misurare lo spettro della cella, poiché alcune celle presentano una forma CD dovuta allo stress meccanico residuo dopo l'annealing.
- I campioni di proteine hanno generalmente un intervallo di concentrazione di lavoro compreso tra 0,1 e 1,0 mg/ml con assorbanza compresa tra 0,1 e 1. L'assorbanza totale della soluzione da misurare non deve superare 2 unità Abs.
- Prima di misurare uno spettro DC, fare una scansione del campione in UV-Vis.
- Valutare il massimo di assorbimento del buffer utilizzato nella misura.
- Per gli studi della struttura secondaria delle proteine (180 260 nm), si consiglia di utilizzare 0,1 mg/ml di campione in una cuvetta da 1 mm. L'acqua assorbe in una cella da 1 cm al di sotto dei 185 nm e molti tamponi e sali assorbono troppo fortemente in una cella da 1 cm per acquisire un segnale CD al di sotto dei 200 nm.
- Per gli studi di struttura terziaria (250 350 nm), è necessario 1 mg/ml di campione in una cella da 1 cm.
- Se la concentrazione del campione non può essere diluita per garantire una trasmittanza sufficiente, la lunghezza del percorso della cella può essere diminuita. Ad esempio, se la concentrazione del campione di lavoro deve essere di 1 mg/ml, si può utilizzare una cella con percorso di 0,1 cm. Di solito le condizioni di concentrazione e lunghezza del percorso sono ottimizzate quando la densità ottica è ~0,7, fornendo il miglior S/N.
- La concentrazione del campione deve essere regolata in modo tale che la tensione dell'HT non superi i 600 volt in nessun punto della scansione. I dati raccolti con tensioni HT superiori a 600 volt non sono attendibili. Se la tensione del HT supera gli 800 volt durante una scansione, fare clic sul pulsante Stop. Il funzionamento del HT oltre gli 800 volt restituisce dati non lineari.
- Anche il tampone o il solvente in cui è composto il campione influiscono sullo spettro del dicroismo circolare. Soprattutto per gli studi sulle strutture secondarie nel lontano UV, un tampone ideale è quello che ha una bassa assorbanza nella regione di lunghezza d'onda da sondare.
- L'aggiunta di sale a qualsiasi tampone aumenterà l'assorbanza e potenzialmente causerà scattering, riducendo il rapporto S/N.
- I tamponi fosfatici (potassio o sodio) sono ottimi per iniziare.
- Anche gli agenti denaturanti hanno un'elevata assorbanza al di sotto dei 200 nm; quindi, molti studi sulla denaturazione delle proteine devono essere misurati a lunghezze d'onda superiori ai 200 nm.
- I tamponi con zuccheri non solo assorbono molto nel lontano UV, ma hanno anche un segnale CD e dovrebbero essere evitati per le misure CD.
- Nell'UV è presente una forte banda di assorbimento dell'ossigeno al di sotto dei 184 nm. Pertanto, è necessario degassare i campioni quando si lavora al di sotto dei 185 nm. Ciò può essere fatto facendo gorgogliare azoto nel campione per 10 minuti. Nella preparazione delle soluzioni utilizzare acqua deionizzata e tamponi fosfatici ed evitare l'uso di cloruri, che assorbono fortemente sotto i 210 nm.
- Non regolare il pH con HCl.
- La linea di base dello strumento subisce una deriva nel tempo. Quando si misurano piccoli segnali, può essere necessario "ricollocare" la linea di base circa una volta ogni ora. Un metodo alternativo di correzione della deriva consiste nel sottrarre una costante per riportare a zero un punto zero noto dello spettro.
- Miglioramento del rapporto segnale/rumore (S/N). I segnali CD sono rumorosi rispetto ad altre misure ottiche; pertanto, si possono adottare alcuni accorgimenti per migliorare il rapporto S/N, ovvero:

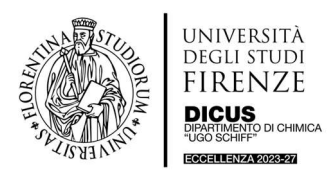

- a. La media delle scansioni ripetute può ridurre al minimo il rumore gaussiano. Ad esempio, i dati ottenuti da 4 scansioni hanno 1/2 del rumore di una scansione, mentre i dati di 16 scansioni hanno 1/4 del rumore.
- b. Anche l'aumento del tempo di risposta riduce il rumore. Tuttavia, ciò richiede un rallentamento della velocità di scansione per evitare lo skewing dei dati. In generale, quando si impostano i parametri, la velocità di scansione per il tempo di risposta (D.I.T.) non dovrebbe essere superiore a 100 per ottenere i migliori risultati. Anche questo è un compromesso tra tempo e S/N.
- c. Aumentando la larghezza di banda dello strumento si può aumentare il S/N facendo entrare più luce nel rivelatore. Si tratta di un compromesso tra risoluzione e S/N.
- d. La concentrazione del campione può essere aumentata per ottenere letture più elevate, a condizione che l'assorbanza rimanga nell'intervallo (cioè che la tensione del HT non superi i 600 volt).
- Misure di Fluorescenza. Si possono effettuare in contemporanea misure di CD e spettri di eccitazione di Fluorescenza. Inoltre, è possibile anche acquisire solo spettri di Ex/Em di Fluorescenza. Quando si lavora in fluorescenza bisogna settare manualmente il valore di HT (Detector 2). Rif. cartella Ex/Em Spectra Measurement Program, manuale 0302-5609A, pag. 22.